# $\blacksquare$

Tap **Dialpad**, as outlined.

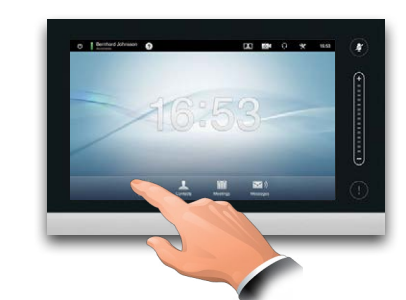

# 2

Key in the number, as outlined.

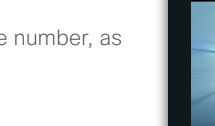

### B

When the number has been keyed in, tap the **Call** key to place the call.

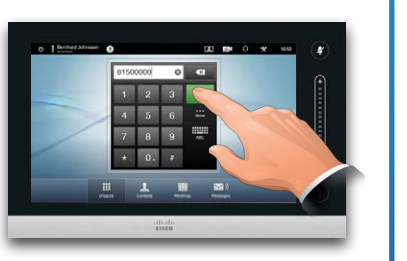

#### Keyboard layout

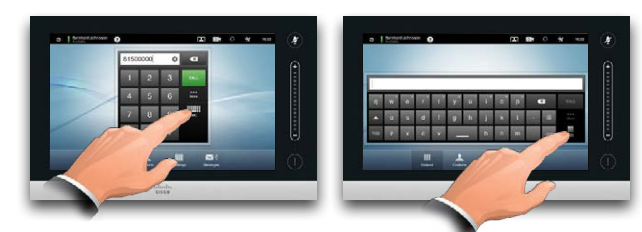

Tap as outlined to go betwen dialpad and alphanumerical keyboard.

#### Calling someone **Using the list of contacts to call**

To search for someone, tap here to invoke the virtual keyboard and then key in the name or number. Matches will appear as you type. All three lists will be examined for possible matches.

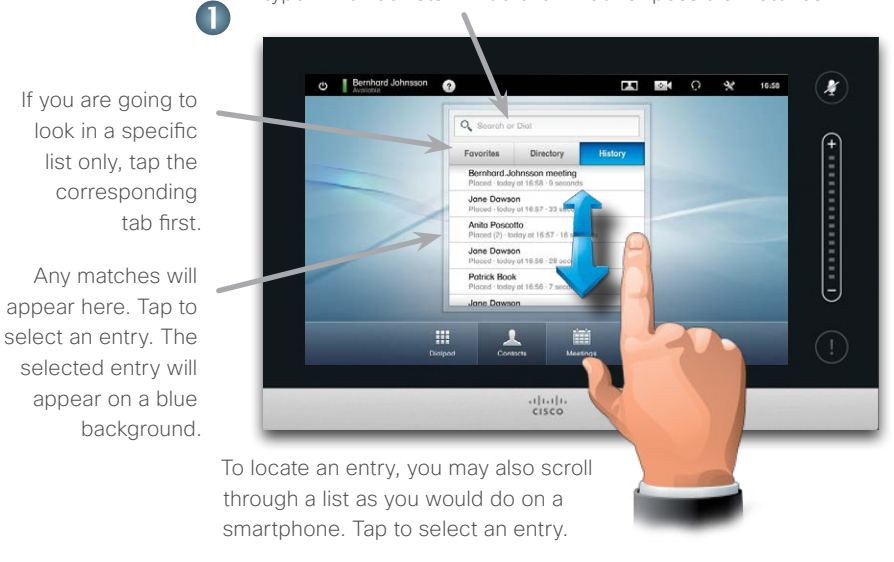

#### Initiating a video conference (optional feature)

Method A (Multisite):

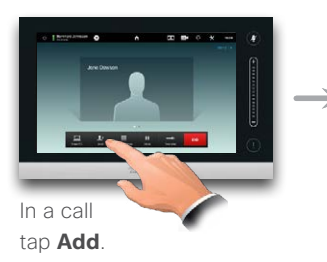

#### Method B (MultiWay/CUCM):

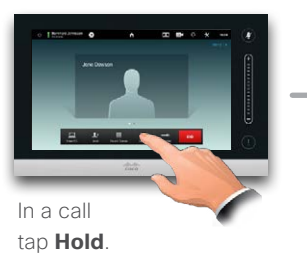

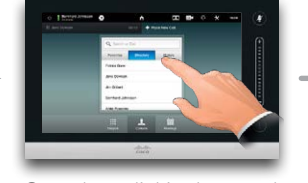

Search or dial in the usual way.

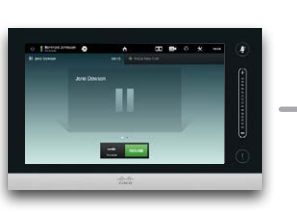

Tap **+ Place New Call** and then search or dial in the usual way.

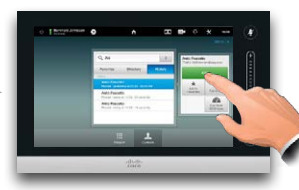

Tap **ADD** to turn the current call into a conference.

Tap **CALL** to turn the current call into a conference.

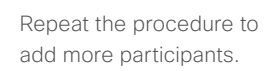

*Favorites*.

When an entry has been located and selected the *Call* menu will appear. Tap **Call** to place the call. There are some options available. These are always context sensitive, which means that meaningless options are not shown. For example **Add to Favorites** is not available for entries already residing in the list of

 $\triangleq$ 

Add to<br>Favorites

 $\mathbb{Z}$ 

Coll Rote

7045179@itvm.tandberg.com

CALL

 $\lambda$ 

Edit & Call

 $\times$ 

2

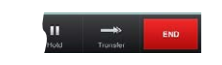

Tap **END** to terminate the conference.

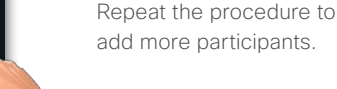

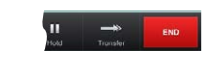

Tap **END** to terminate the conference.

> almh cisco

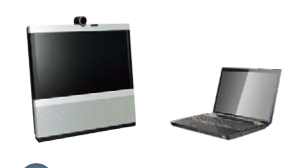

Tap **Presentation**, as outlined.

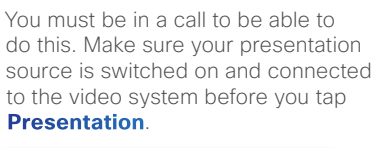

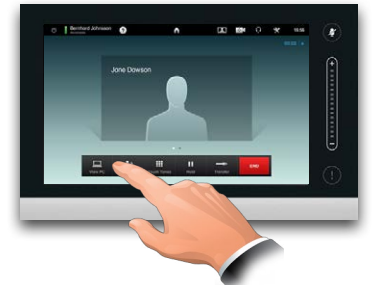

## Sharing content A tour of the Touch pad

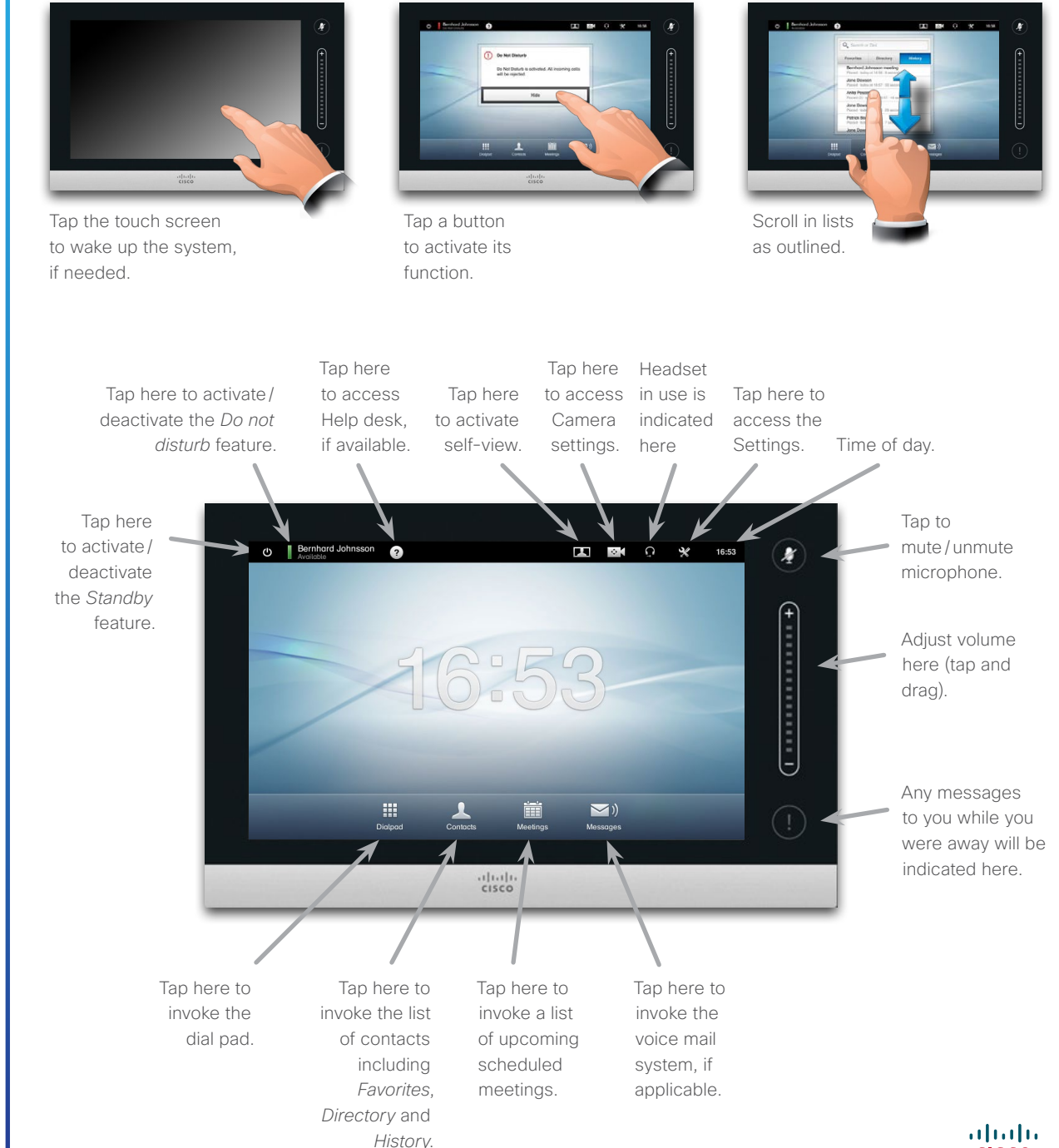

cisco

### 2

Scroll horizontally (**a**), if needed, to locate the required source, as outlined. Then tap **Present** (**b**). You should now see the presentation on the screen.

**B** 

When the presentation is over, tap **Stop Presenting**, as outlined.

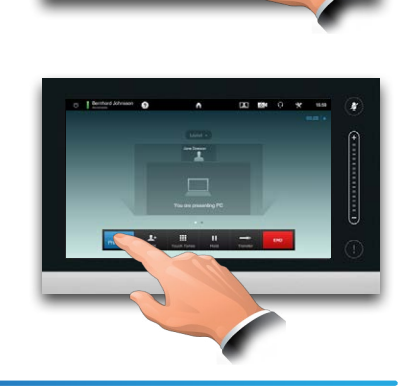

<sub>b</sub>

Want to share a document?

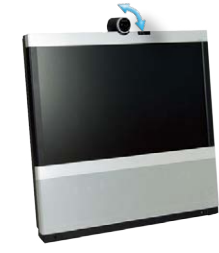

Place document as shown and tilt camera as shown to share a document.

D1504002 Quick Reference Guide EX60 & EX90, TC6.2, English, July 2013